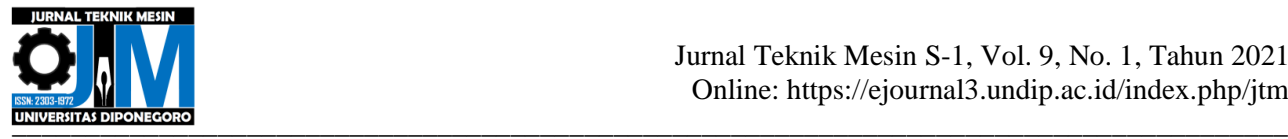

# **PERENCANAAN AWAL SOFTWARE UNTUK MENGHASILKAN GRADASI WARNA: VALIDASI DENGAN SOFTWARE MEH STUDI KASUS SILINDER TIPIS**

**Nobeth Bastanta Ginting<sup>1</sup> , Dwi Basuki Wibowo<sup>2</sup> , Ismoyo Haryanto<sup>2</sup>** <sup>1</sup>Mahasiswa Jurusan Teknik Mesin, Fakultas Teknik, Universitas Diponegoro <sup>2</sup>Dosen Jurusan Teknik Mesin, Fakultas Teknik, Universitas Diponegoro Jl. Prof. Sudharto, SH., Tembalang-Semarang 50275, Telp. +62247460059 \*E-mail: nobethginting@gmail.com

### **Abstrak**

Teknik gradasi warna adalah proses mengubah atau mengedit/atau menampilkan *image* (gambar atau citra foto atau video atau hasil simulasi/analisis kedalam bentuk warna-warna. Software MEH adalah salah satu software yang hasil simulasi/analisisnya ditampilkan dalaam bentuk gradasi warna. Warna merah menyatakan tegangan dan deformasi paling besar dan warna biru paling kecil sedangkan faktor keamanan kebalikannya. Tegangan terjadi di elemen, sedangkan deformasi dan faktor keamanan terjadi di nodal. Perencanaan awal software untuk menghasilkan gradasi warna dengan validasi software MEH studi kasus silinder tipis bertujuan untuk menghasilkan gradasi warna pada hasil pengukuran menggunakan sejumlah sensor yang diharapkan dapat digunakan. Penelitian ini menggunakan studi kasus pada silinder tipis dengan variasi material dan variasi pembebanan. Penelitian ini menggunakan hasil gradasi warna pada distribusi tegangan, deformasi ,dan faktor keamanan dari software MEH Ansys 2022R1 dan diekspor menjadi data Excel. Selanjutnya data tersebut digunakan dalam pengkodingan pada software Matlab R2018a. Pengkodingan yang dilakukan cara mengekspor data, membentuk silinder tipis , pengkodingan pemberian warna dan rentang nilai yang dapat dilihat pada *colorbar*. Hasil dari penelitian ini penggunaan pengkodingan pada Matlab R2018a dengan menggunakan data luaran Ansys 2022R1 menghasilkan gradasi warna dan rentang nilai yang sama pada *colorbar*. Hasil tersebut telah dihasilkan dengan mengunakan silinder tipis variasi material dan pembebanan.

**Kata kunci:** colorbar; gradasi warna; matlab; MEH

### *Abstract*

*Color grading technique is the process of changing or editing/or displaying images (images or photo or video images or simulation/analysis results into the form of colors. FEM software is one of the software*  whose simulation/analysis results are displayed in the form of color gradations. The red color *represents The stress and deformation are the largest and the blue color is the smallest while the safety factor is the opposite. The stress occurs in the element, while the deformation and safety factor occurs at the nodal. The initial planning of the software to produce color gradations with FEM software validation, the thin cylinder case study aims to produce color gradations on the measurement results using a number of sensors that are expected to be used. This study uses a case study on thin cylinders with material variations and Force variations. This study uses color gradation results on distribution stress, deformation, and safety factor from software FEM Ansys 2022R1 and exported as in Excel data. Furthermore, the data is used in coding on the software Matlab R2018a. The coding is done by exporting the data, forming a thin cylinder, coding the color and range of values that can be seen on the colorbar. The results of this study using coding in Matlab R2018a using Ansys 2022R1 output data produce color gradations and the same range of values on the colorbar. These results have been produced using thin cylinders of material and loading variations.*

*Keywords: colorbar; color grading; FEM; matlab*

### **1. Pendahuluan**

Teknik color grading (gradasi warna) adalah proses mengubah atau mengedit/atau menampilkan image (gambar atau citra) foto atau video atau hasil simulasi/analisis ke dalam bentuk warna-warna. Teknik gradasi warna ini juga telah lama diterapkan di dunia pengukuran kontur (kecekungan atau kecembungan) atau panas/termal atau sumbatan pembuluh darah menggunakan alat pemindai (scanner). Pada alat pemindai tersebut sudah terdapat (include) software untuk menampilkan citra dalam bentuk warna-warna. Software Metode Elemen Hingga (MEH atau FEM: Finite Element Method) adalah salah satu software yang hasil simulasi/analisisnya ditampilkan dalam bentuk gradasi warna. Warna merah menyatakan tegangan dan deformasi/ paling besar dan warna biru paling kecil. Analisis static structural menggunakan Ansys Workbench 2022[1]. Ansys merupakan program pemberi solusi numerik (Finite Element Method) berdasarkan simulasi visualnya. Pembagian elemen (diskrit) merupakan tahapan pembagian struktur menjadi bagian-

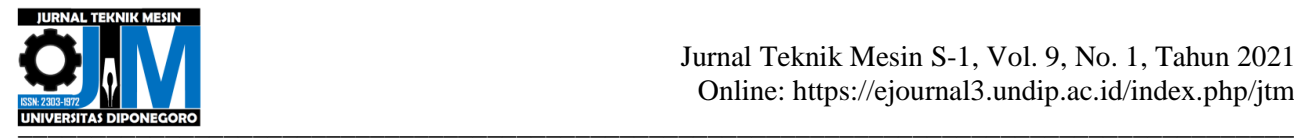

bagian kecil[2-4]. Toolbox analysis sistems merupakan jenis pilihan sistem simulasi. Engineering data, Geometry, Model, Setup, Solution dan Results merupakan tipe template pada Ansys Workbench 2022[5].

Hasil simulasi ini memudahkan analisator mengetahui lokasi mana saja yang bersesiko "gagal" saat struktur menerima beban. Oleh karena itu, Pembangunan software ini diharapkan dapat berguna bagi para peneliti dalam mengetahui gambaran hasil pengukuran distribusi tekanan atau temperatur pada elemen yang menerima beban gaya atau termal. Sebagai sebuah software yang berdiri sendiri maka digunakan software MEH untuk memvalidasi hasilnya. Penelitian ini menggunakan studi kasus silinder tipis.

#### **2. Metode Penelitian**

#### **2.1 Skema Penelitian**

Penelitian ini bertujuan untuk merancang bangun software gradasi warna yang berdiri sendiri (*standalone*) yang diharapkan dapat digunakan untuk menghasilkan gradasi warna pada hasil pengukuran menggunakan sejumlah sensor. Dalam merancang bangun software gradasi warna menggunakan software Matlab R2018a dengan menggunakan luaran data hasil software MEH.

Software MEH yang digunakan adalah Ansys 2022R1. geometri yang digunakan adalah silinder tipis yang pembuatan modelnya menggunakan software Solidworks 2018. Simulasi pembebanan dilakukan dengan variasi material dan variasi pembebanan pada software Ansys 2022R1. Evaluasi yang dilakukan pada software tersebut adalah tegangan, deformasi dan fakotr keamanan. Evaluasi tersebut akan menghasilkan gradasi warna. Hasil luaran data berupa data nodal, data elemen, data tegangan, data deformasi yang terdiri dari deformasi pada sumbu x, sumbu y, dan sumbu z, serta data faktor keamanan. Data tersebut nanti akan digunakan untuk mengetahui rentang warna pada distribusi tegangan, deformasi dan faktor keamanan dan akan digunakan untuk merancang bangun software gradasi warna dari data tersebut dengan menggunakan software Matlab r2018a.

### **2.2 Diagram Alir Penelitian**

Pada penelitian ini langkah-langkah kegiatan mengacu pada diagram alir yang bisa dilihat pada Gambar 1.

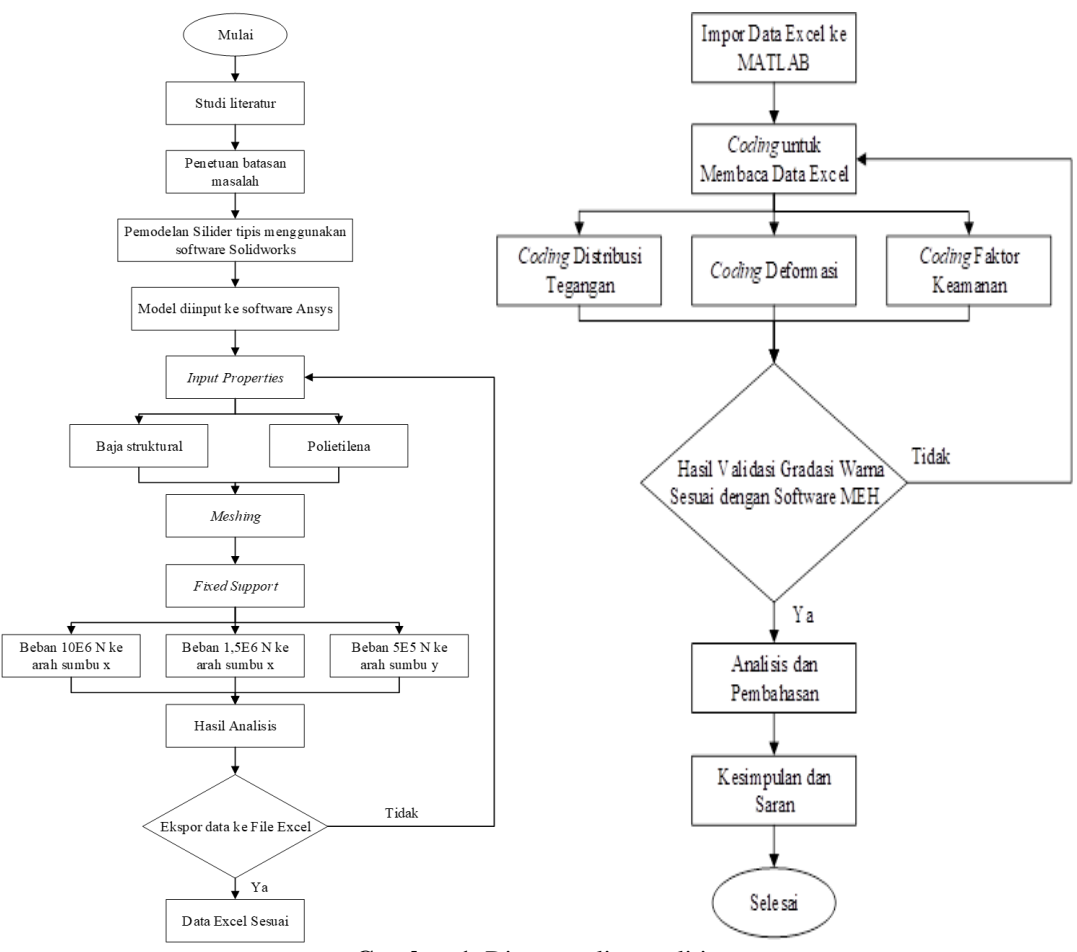

**Gambar 1.** Diagram alir penelitian

### **2.3 Proses Pembuatan Model Silinder tipis**

Tahapan yang dilakukan sebagai berikut:

Membuka Software Solidworks, lalu pilih Part selanjutnya Menentukan Satuan yang digunakan. Setelah itu

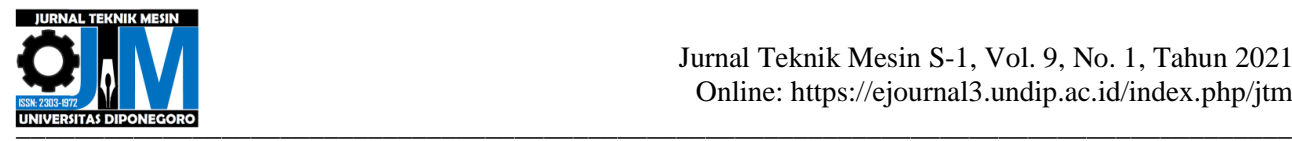

Membuat Sketsa Plane, setelah itu Menggunakan Fitur Surface Revolve. Hasil akhir silinder tipis dapat dilihat pada gambar 2.

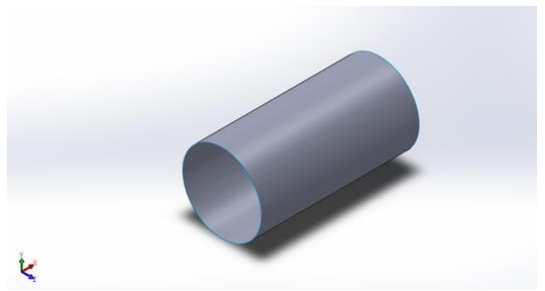

**Gambar 2.** Hasil Akhir silinder tipis (Solidworks 2018)

#### **2.4 Analisis pembebanan pada Software Ansys 2022R1**

Tahapan yang harus dilakukan sebagai berikut.

1. Penentuan Material

Penentuan jenis material yang akan digunakan yaitu baja struktural dan polietilena dengan hasil pengujian dan pemberian properties pada enggineering data seperti yang ditunjukkan pada gambar 3.

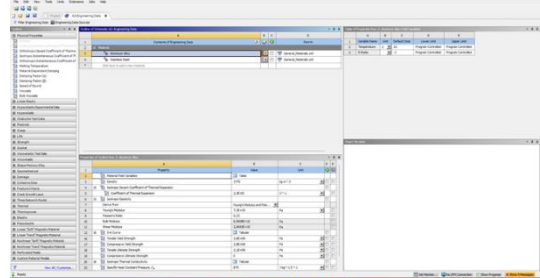

**Gambar 3.** Penentuan material pada engginering data (Ansys 2022R1)

### 2. Impor Geometri

mengimpor geometri dari software Solidworks 2018 ke Ansys 2022R1. Proses input geometri dapat dilihat pada gambar 4.

|                                                            | <b>STATE Secretary</b> |                                    |                 |  |                          | <b>THE RESIDENCE</b>                  |                                |                | 1.11 |
|------------------------------------------------------------|------------------------|------------------------------------|-----------------|--|--------------------------|---------------------------------------|--------------------------------|----------------|------|
| <b>D. Antonio Gallery</b>                                  |                        |                                    |                 |  |                          | $\overline{a}$                        |                                | $\overline{a}$ |      |
| <b>B</b> County And Group                                  |                        |                                    |                 |  | х                        | <b>Branch</b>                         |                                | <b>State</b>   |      |
| <b>G</b> Contractorization                                 |                        | <b>SAVINGST</b>                    |                 |  | ×                        | <b>County</b>                         |                                |                |      |
| <b>Q</b> Installation<br><b>Q</b> Frankfield Rafal Renault |                        |                                    |                 |  |                          | <b>Commercial Rd</b>                  | <b>General</b> ist             |                |      |
| <b>B</b> <i>Norvela Bulling</i>                            |                        | # reversion V.                     |                 |  | ٠                        | <b>Bally Harry</b>                    | $\overline{a}$                 |                |      |
| <b>B</b> both                                              | <b>Williams</b>        |                                    |                 |  |                          |                                       |                                |                |      |
| <b>CR</b> Berlink Dynamics                                 |                        | at your all the familian inserty.  |                 |  | ×                        | <b>Suite</b>                          |                                |                |      |
| <b>D. Soffice Bestiefen Public</b>                         |                        | & use <b>B</b> No beginning layers |                 |  | ۰                        | <b>Eliminate</b>                      |                                |                |      |
| <b>ED</b> Rushfloor datestimilfuturianal                   | <b>COMMA</b>           | <b>Based Subjects</b>              | * 41 hours      |  | ٠                        | <b>LAST AVAILABLE CROAT</b>           |                                |                |      |
| <b>B</b> Rockmating                                        |                        |                                    |                 |  |                          | <b>Search Control Call</b>            |                                |                |      |
| <b>B</b> Nothin Pietratcher National                       |                        | <b>O</b> trees to make             | all strains for |  | ٠                        | <b>Grant</b> Bushes                   |                                |                |      |
| <b>B</b> Nothin Plant                                      | <b>Bally</b>           | Transfer Cata Franchise            | * all return    |  |                          | <b>Schools</b>                        |                                |                |      |
| <b>D. Norther Petrher</b>                                  |                        | Transfer Cate To have              | · W excel       |  | $\mathbf{u}$             |                                       |                                | n              |      |
| <b>ED</b> Hampste Braunber                                 |                        |                                    |                 |  | $\overline{v}$           | <b>Hartung</b>                        |                                |                |      |
| <b>B</b> <i>Longis</i> Savene                              |                        | <b>Index</b>                       |                 |  | $\overline{B}$           | <b>Television</b>                     | <b><i><u>Reference</u></i></b> |                |      |
| <b>Bally Avenue College</b>                                |                        | <b>Sylety Hydrope Early Indy</b>   |                 |  | $\overline{1}$           | <b>Texaste for</b>                    | disk-km                        |                |      |
| <b>B</b> <i>Nothing and Institute</i>                      |                        | <b>School</b>                      |                 |  | ъ                        | mag                                   |                                | ×              |      |
| <b>D</b> Beneticties                                       |                        | <b>Start</b>                       |                 |  | ٠                        | <b>Send Service</b>                   |                                | 'n             |      |
| <b>B</b> FLOA                                              |                        | ۰<br><b>Brand</b>                  |                 |  | ×                        | <b>Newslet Branchise</b>              |                                |                |      |
| <b>BB</b> Polish Associates                                |                        |                                    |                 |  | ٠                        | ___                                   |                                |                |      |
| <b>B</b> below/design                                      |                        | <b><i><u>Rigidad</u></i></b>       |                 |  | ٠                        | <b>Midlight Falls</b>                 | ×                              |                |      |
| <b>B</b> because feature                                   |                        | SATING                             |                 |  | ٠                        | ing Association                       |                                |                |      |
| <b>B</b> background                                        |                        | <b>Johnson</b>                     |                 |  | $\rightarrow$            | <b>David Company Colors</b>           |                                |                |      |
| <b>ED SIRCADURES</b>                                       |                        |                                    |                 |  | $\overline{D}$           | <b>Total Right Earth</b>              |                                |                |      |
| <b>B</b> Backway                                           |                        |                                    |                 |  | $\overline{1}$           | <b>Books Rock Source Advised File</b> |                                |                |      |
| <b>Co</b> Stady State Trainer                              |                        |                                    |                 |  | $\sim$                   | <b>David Eding Divisionals</b>        |                                |                |      |
| <b>Ed Bradyst Internation</b>                              |                        |                                    |                 |  | $\mathbf x$              | <b>Dear Call Janese</b>               |                                |                |      |
| <b>B</b> Singular Impular                                  |                        |                                    |                 |  |                          | Contact Factors codes                 |                                |                |      |
| <b>Ph. Transal Grants</b>                                  |                        |                                    |                 |  | $\overline{\phantom{a}}$ |                                       | $\sim$                         |                |      |
| <b>B</b> Twist Sund                                        |                        |                                    |                 |  | $\overline{v}$           | Polices and Group L. Programs         |                                |                |      |
| <b>PE PASSAN MARINE</b><br><b>B</b> Manufacturing          |                        |                                    |                 |  | ٠                        | Imprese base benefy                   |                                |                |      |
|                                                            |                        |                                    |                 |  | ×                        | Open Secretive In Ingels              |                                |                |      |
| A General School                                           |                        |                                    |                 |  | $\overline{\phantom{a}}$ | with Authority month                  | <b>Note</b>                    |                |      |
| de cummications                                            |                        |                                    |                 |  | $\overline{1}$           | Next locat landels:                   | <b>Matur</b>                   |                |      |
| de dascunhatin win                                         |                        |                                    |                 |  | $\overline{v}$           | <b>Sweet Facet Scatter</b>            | Store                          |                |      |

**Gambar 4.** Proses input Geometri (Ansys 2022R1)

3. *Meshing*

Pada tahapan ini dilakukan proses meshing pada silinder tipis dengan element order yang digunakan adalah linear dan ukuran elemen yang digunakan adalah 100 mm dan bentuk elemen adalah quadrilateral dengan 4 nodal tiap elemen seperti yang ditunjukkan pada gambar 5.

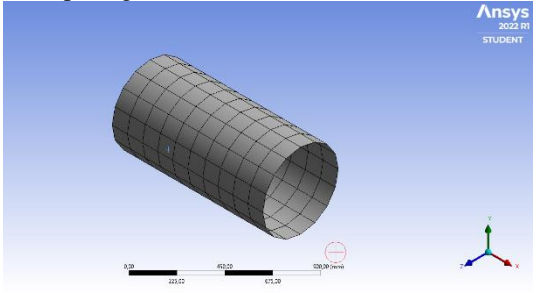

**Gambar 5.**meshing pada silinder tipis(Ansys 2022R1)

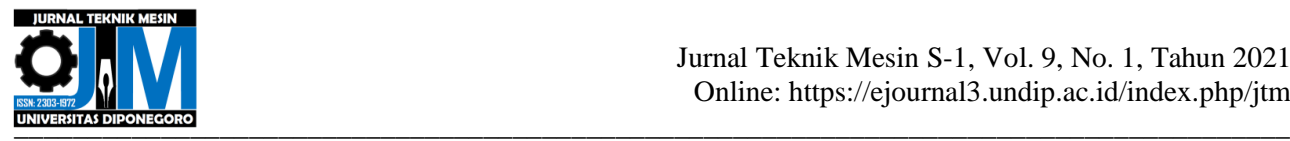

#### *4.* Pemberian *Constraint*

Pemberian constraint atau tumpuan pada silinder tipis dengan menggunakan fixed support diberi pada sisi kiri silinder tipis dapat dilihat pada gambar 6.

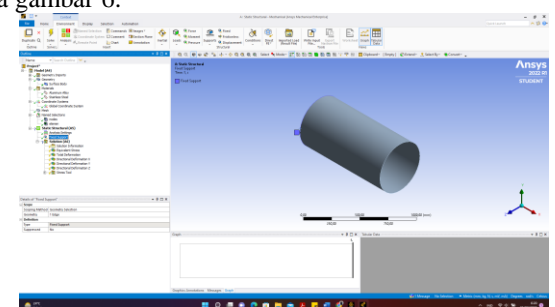

**Gambar 6.** Pemberian *fixed support*(Ansys 2022R1)

#### 5. Pemberian beban

Pemberian beban pada silinder tipis dengan variasi pembebanan. Nilai beban yang diberikan antaralain, 1e6 N pada sumbu x kearah kanan, 1,5e6 N pada sumbu x dan beban 5e5 N pada sumbu y kearah kebawah. Pemberian beban dapat dilihat pada gambar 3.15 dan gambar 7.

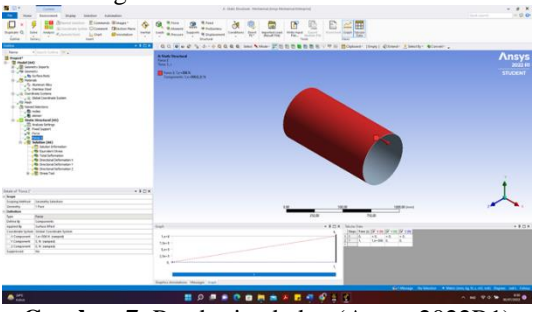

**Gambar 7.** Pemberian beban(Ansys 2022R1)

#### 6. Input Evaluasi Material

Silinder tipis dievaluasi terhadap tegangan(Von Mises), deformasi total, deformasi pada sumbu x, deformasi pada sumbu y, dan deformasi pada sumbu z, dan faktor keamanan.setelah itu memekan tombol F5 atau solve. Hal ini dapat kita lihat pada gambar 8.

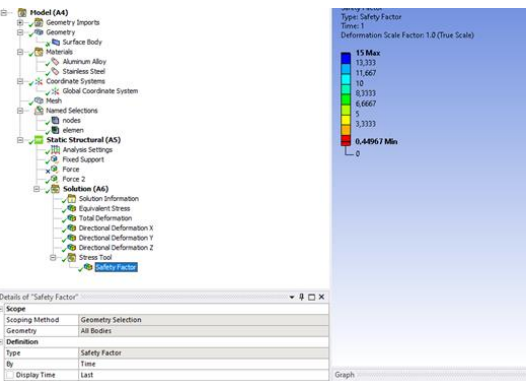

**Gambar 8.** input evaluasi(Ansys 2022R1)

7. Ekspor data ke File Excel

Setelah hasil evaluasi dilakukan selanjutnya mengekspor data-data yang dibutuhkan untuk sebagai dasar validasi standalone software. Data yang dibutuhkan yaitu data mesh berupa nodal dan elemen, dan data evaluasi

### **2.5 Validasi standalone software gradasi warna pada Matlab R2018a**

1. Impor data excel luaran software Ansys 2022R1

Tahap ini dilakukan impor data excel luaran software Ansys 2022R1 pada software matlab. Untuk melakukan impor dilakukan pemberian koding yang dapat dilihat pada gambar 9.

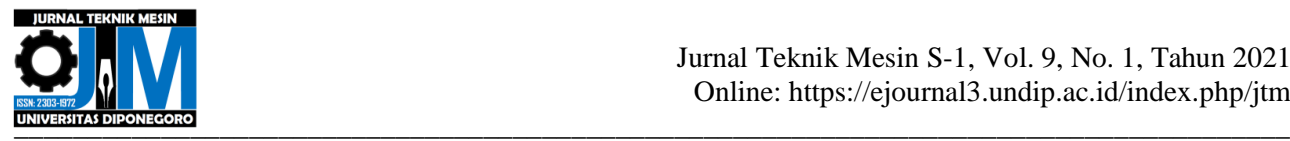

|                 | Editor - Untitled*<br>⊛<br>$\mathbf{x}$            |
|-----------------|----------------------------------------------------|
|                 | Untitled* $\times$<br>$+$                          |
| $\mathbf{1}$    | clear all                                          |
| $\overline{a}$  | warning off                                        |
| 3               | $nodal = readtable('nodal.xlsx');$                 |
| $\overline{4}$  | $nodal = table2array(nodal);$                      |
| 5               | $nodal = nodal(:,2:end);$                          |
| 6               | elemen = readtable('elemen.xlsx');                 |
| 7               | $element = table2array(element):$                  |
| 8               | $element = element(:,2:end);$                      |
| 9               | $teqangan = readtable('teqangan.xlsx');$           |
| 10              | $tegangan = table2array(teqangan);$                |
| 11              | $tecaancan = tecaancan(:, 2)$ :                    |
| 12 <sup>2</sup> | $deformasi = readtable('deformasi.xlsx');$         |
| 13              | $deformasi = table2array(deformasi);$              |
| 14              | FaktorKeamanan = readtable('faktorkeamanan.xlsx'); |
| 15              | $Faktor Keamanan = table2array(Faktor Keamanan);$  |
| 16              | $Faktor Keamanan = Faktor Keamanan(:,5);$          |

**Gambar 9.** koding impor data excel(Matlab R2018a)

#### 2. Coding distribusi tegangan

Coding distribusi tegangan untuk menghasilkan gradasi warna distribusi tegangan pada Matlab R2018a dapat dilihat pada gambar 10.

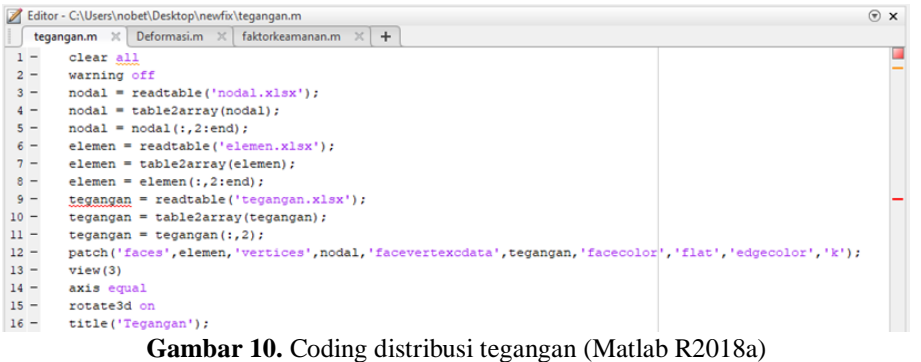

#### 3. Coding deformasi

Coding distribusi deformasi untuk menghasilkan gradasi warna distribusi deformasi pada Matlab R2018a dapat

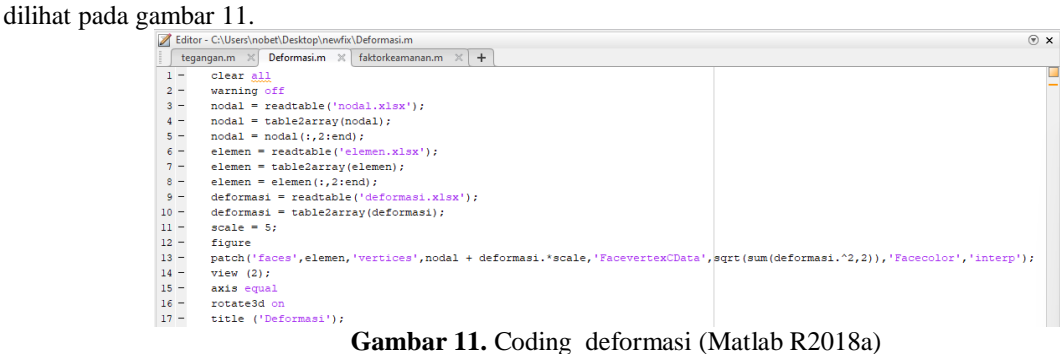

#### 4. Coding faktor keamanan

Coding distribusi faktor keamanan untuk menghasilkan gradasi warna distribusi faktor keamanan pada Matlab R2018a dapat dilihat pada gambar 12.

| $\odot$ x                                                                                                    |
|----------------------------------------------------------------------------------------------------|
|                                                                                                    |
|                                                                                                    |
|                                                                                                    |
|                                                                                                    |
|                                                                                                    |
|                                                                                                    |
|                                                                                                    |
|                                                                                                    |
|                                                                                                    |
|                                                                                                    |
|                                                                                                    |
|                                                                                                    |
|                                                                                                    |
| patch ('faces' elemen, 'vertices' nodal, 'facevertexCData', FaktorKeamanan, 'facecolor', 'interp', 'edgecolor', 'k'); |
|                                                                                                    |
|                                                                                                    |
|                                                                                                    |
|                                                                                                    |
|                                                                                                    |

**Gambar 12.** Coding distribusi faktor keamanan (Matlab R2018a)

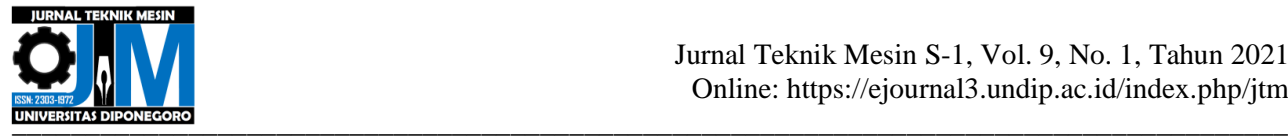

5. Pemberian coding gradasi warna dan Colorbar pada distribusi tegangan dan deformasi

Gradasi warna pada distribusi tegangan dan deformasi sama. Rentang nilai pada colorbar mengikuti colorbar luaran software Ansys 2022R1. Untuk pemberian warna pada distribusi tegangan dan deformasi dari warna biru hingga warna merah. Pemberian coding gradasi warna dan colorbar pada tegangan dan deformasi dapat dilihat pada gambar 13.

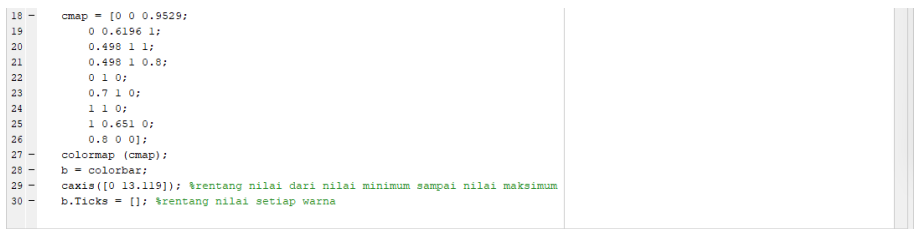

**Gambar 13.** Coding gradasi warna dan colorbar pada tegangan dan deformasi (Matlab R2018a)

6. Pemberian coding gradasi warna dan Colorbar pada distribusi faktor keamanan

Rentang nilai pada colorbar mengikuti colorbar luaran software Ansys 2022R1. Untuk pemberian warna pada distribusi faktor keamanan dari warna merah hingga warna biru. Pemberian coding gradasi warna dan colorbar pada faktor keamanan dapat dilihat pada gambar 14.

| $18 -$ | cmap = $[0.8 0 0;$                                                         |  |
|--------|----------------------------------------------------------------------------|--|
| 19     | 1, 0.651, 0.5                                                              |  |
| 20     | $1 \t1 \t0:$                                                               |  |
| 21     | 0.710;                                                                     |  |
| 22     | 010;                                                                       |  |
| 23     | $0.498$ 1 $0.8$ ;                                                          |  |
| 24     | $0.498$ 1 1:                                                               |  |
| 25     | $0, 0.6196$ 1:                                                             |  |
| 26     | $0 \t0 \t0.95291$                                                          |  |
| $27 -$ | colormap (cmap);                                                           |  |
| $28 -$ | c=colorbar:                                                                |  |
| $29 -$ | caxis([0 13.119]); %rentang nilai dari nilai minimum sampai nilai maksimum |  |
| $30 -$ | c.Ticks = []; %rentang nilai setiap warna                                  |  |
|        |                                                                            |  |

**Gambar 14**. Coding gradasi warna dan colorbar pada faktor keamanan (Matlab R2018a)

### **3. Hasil dan Pembahasan**

#### **3.1 Hasil gradasi warna silinder tipis pada Ansys 2022R1**

Hasil gradasi warna dan rentang silinder tipis dari software MEH Ansys 2022R1 untuk distribusi tegangan, deformasi dan faktor keamanan dapat dilihat sebagai berikut.

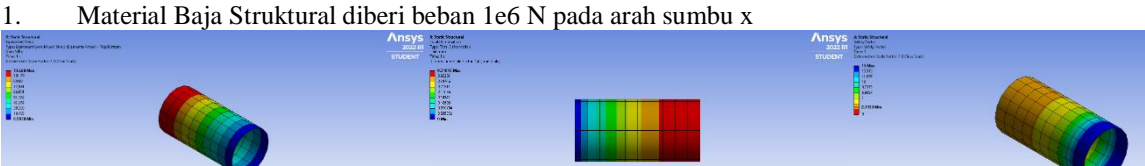

丄 **Gambar 15.** Hasil simulasi silinder tipis Baja Sturktural diberi beban 1e6 N pada arah sumbu x(Ansys 2022R1)

 $1 -$ 

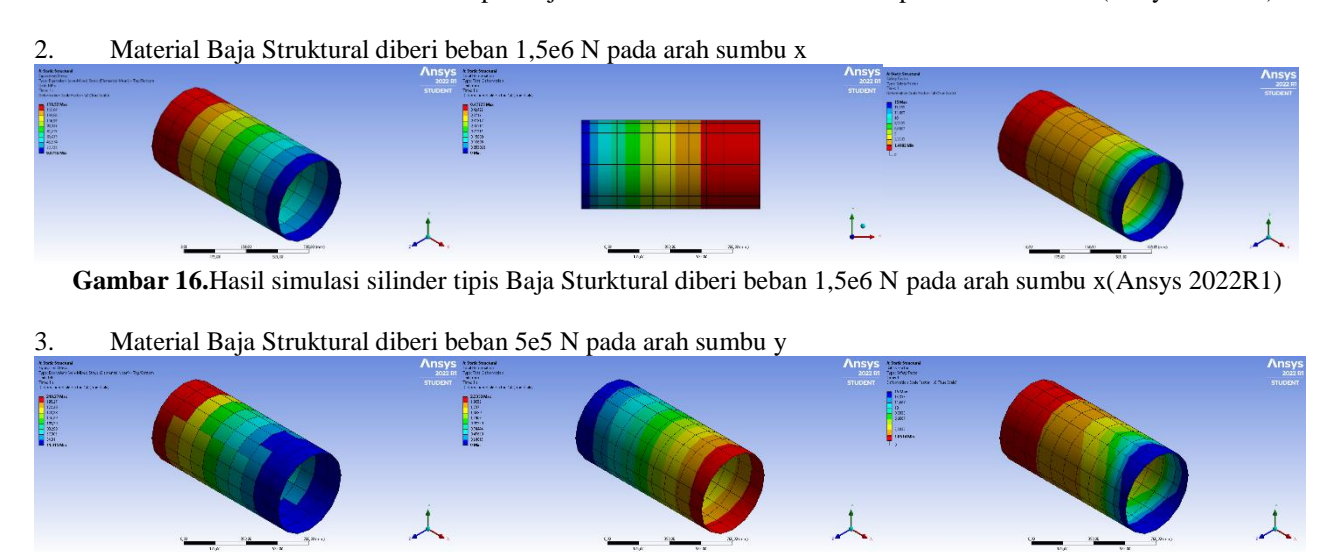

**Gambar 17.** Hasil simulasi silinder tipis Baja Sturktural diberi beban 5e5 N pada arah sumbu y(Ansys 2022R1)

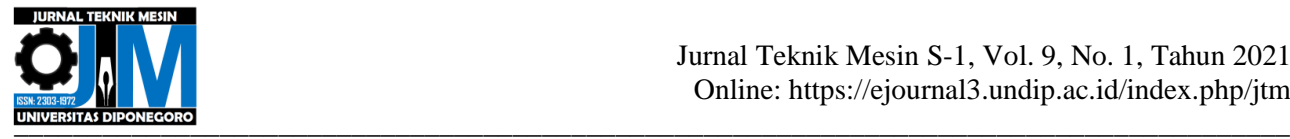

4. Material Polietilena diberi beban 1e6 N pada arah sumbu x

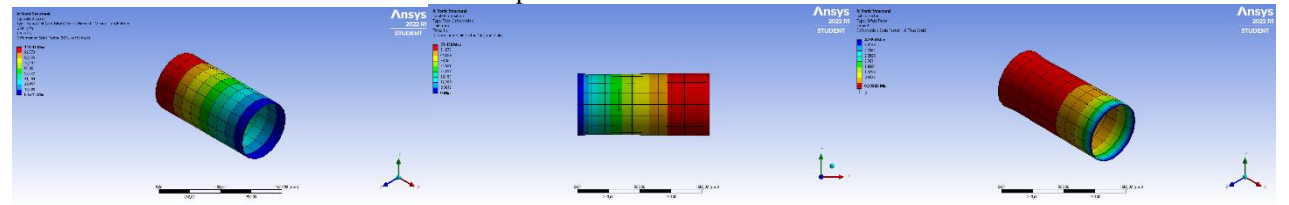

**Gambar 18.** Hasil simulasi silinder tipis Polietilena diberi beban 1e6 N pada arah sumbu x(Ansys 2022R1)

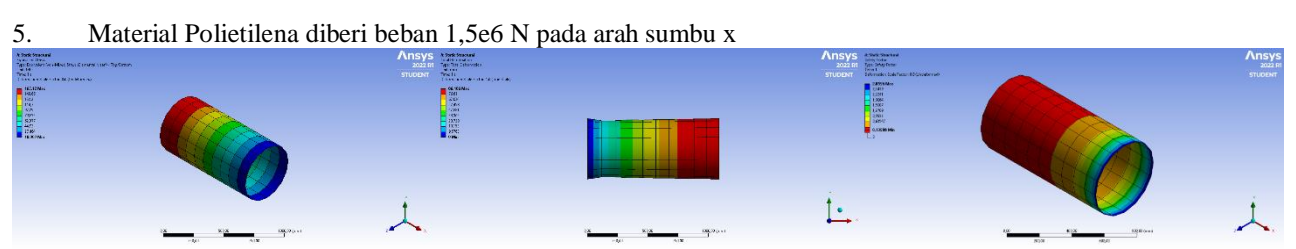

**Gambar 19.** Hasil simulasi silinder tipis Polietilena diberi beban 1,5e6 N pada arah sumbu x(Ansys 2022R1)

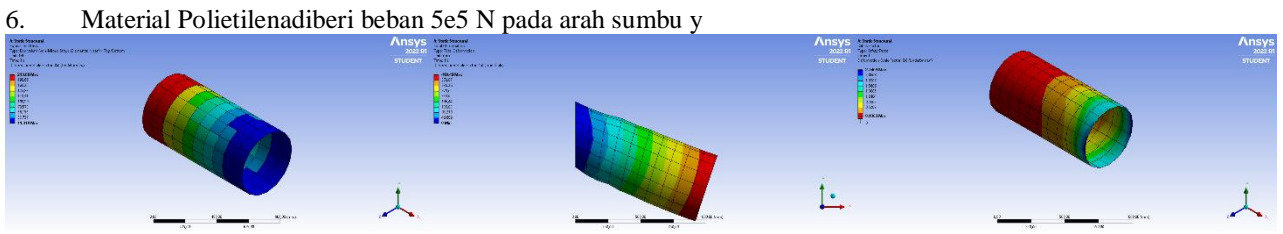

**Gambar 20.** Hasil simulasi silinder tipis Polietilenadiberi beban 5e5 N pada arah sumbu y(Ansys 2022R1)

### **3.2 Hasil gradasi warna silinder tipis pada Matlab R2018a**

Hasil gradasi warna dan rentang silinder tipis pada software Matlab R2018a untuk distribusi tegangan, deformasi dan faktor keamanan dapat dilihat sebagai berikut.

1. Material Baja Struktural diberi beban 1e6 N pada arah sumbu x

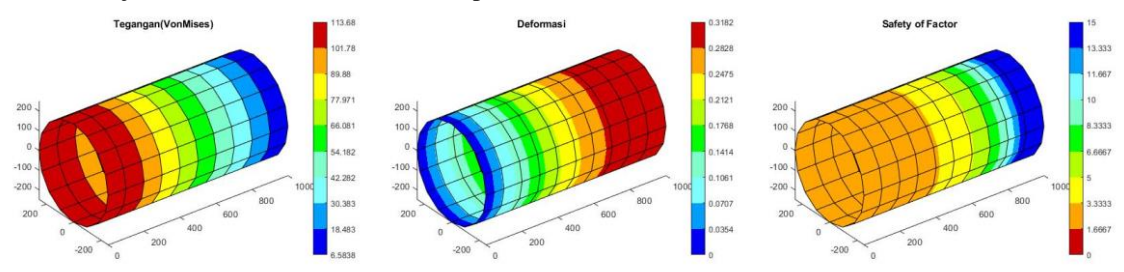

**Gambar 21.** Hasil simulasi silinder tipis Baja Sturktural diberi beban 1e6 N pada arah sumbu x(Matlab R2018a)

2. Material Baja Struktural diberi beban 1,5e6 N pada arah sumbu x

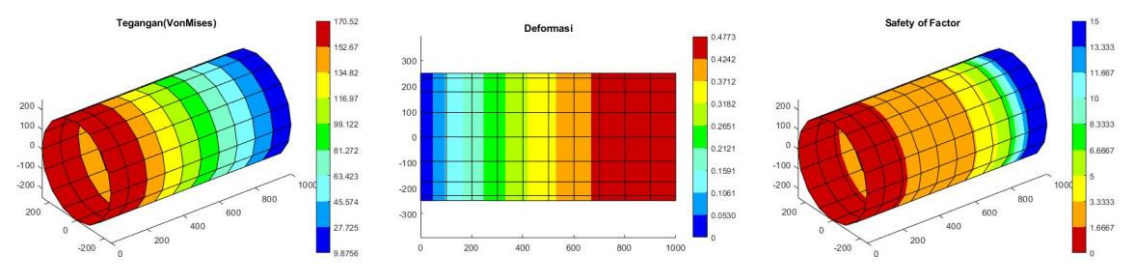

**Gambar 22.** Hasil simulasi silinder tipis Baja Sturktural diberi beban 1,5e6 N pada arah sumbu x(Matlab R2018a)

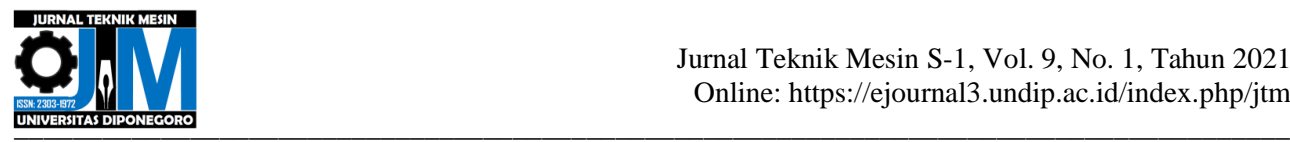

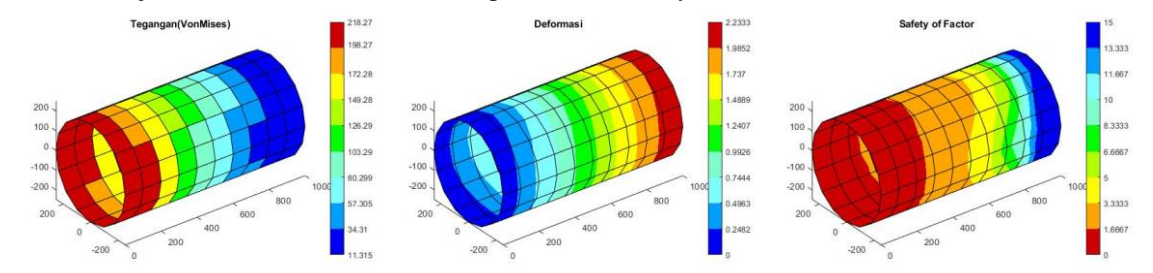

3. Material Baja Struktural diberi beban 5e5 N pada arah sumbu y

**Gambar 23.** Hasil simulasi silinder tipis Baja Sturktural diberi beban 5e5 N pada arah sumbu y(Matlab R2018a)

4. Material Polietilena diberi beban 1e6 N pada arah sumbu x

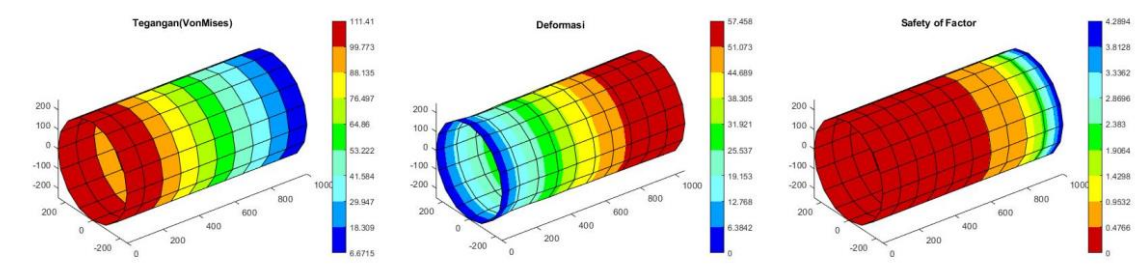

**Gambar 24.** Hasil simulasi silinder tipis Polietilena diberi beban 1e6 N pada arah sumbu x(Matlab R2018a)

5. Material Polietilena diberi beban 1,5e6 N pada arah sumbu x

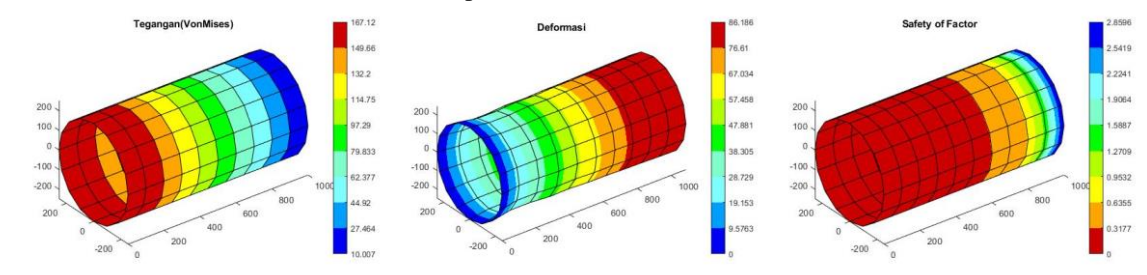

**Gambar 25.** Hasil simulasi silinder tipis Polietilena diberi beban 1,5e6 N pada arah sumbu x(Matlab R2018a)

6. Material Polietilenadiberi beban 5e5 N pada arah sumbu y

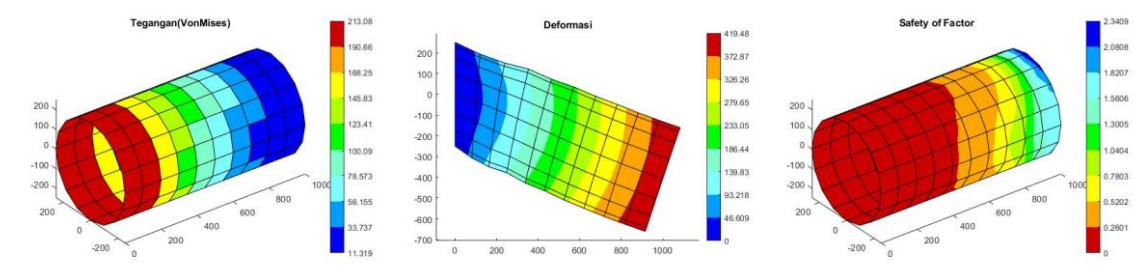

**Gambar 26.** Hasil simulasi silinder tipis Polietilenadiberi beban 5e5 N pada arah sumbu y(Matlab R2018a)

### **3.3 Grafik perbandingan hasil data**

1. Grafik distribusi tegangan pada Ansys 2022R1 dan Matlab R2018a

Hasil dari software Ansys 2022R1 untuk distribusi tegangan pada silinder tipis pada setiap variasi dapat dibuat dalam bentuk grafik dapat dilihat pada gambar 27.

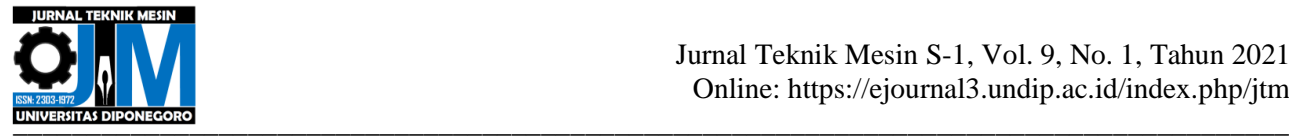

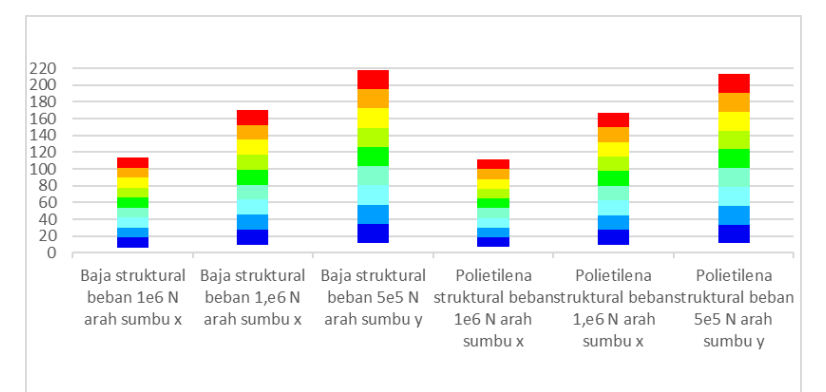

**Gambar 27.** Grafik distribusi tegangan seluruh variasi pada Ansys 2022R1

Hasil dari software Matlab R2018a untuk distribusi tegangan pada silinder tipis pada setiap variasi dapat dibuat dalam bentuk grafik dapat dilihat pada gambar 28.

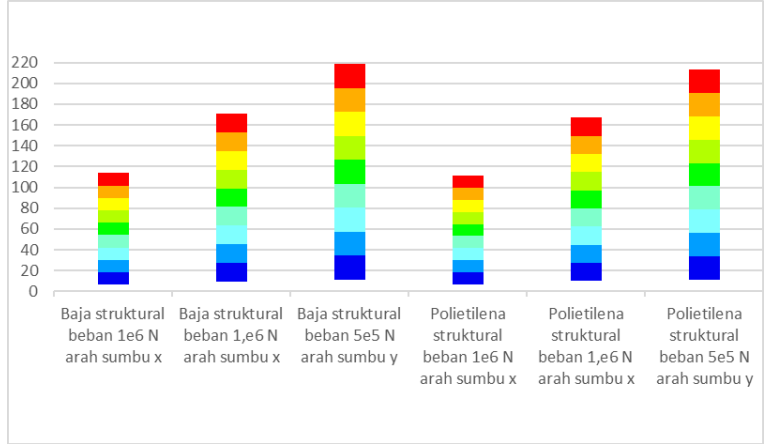

**Gambar 28.** Grafik distribusi tegangan seluruh variasi pada Matlab R2018a

2. Grafik distribusi deformasi pada Ansys 2022R1 dan Matlab R2018a

Hasil dari software Ansys 2022R1 untuk distribusi deformasi pada silinder tipis pada setiap variasi dapat dibuat dalam bentuk grafik dapat dilihat pada gambar 29.

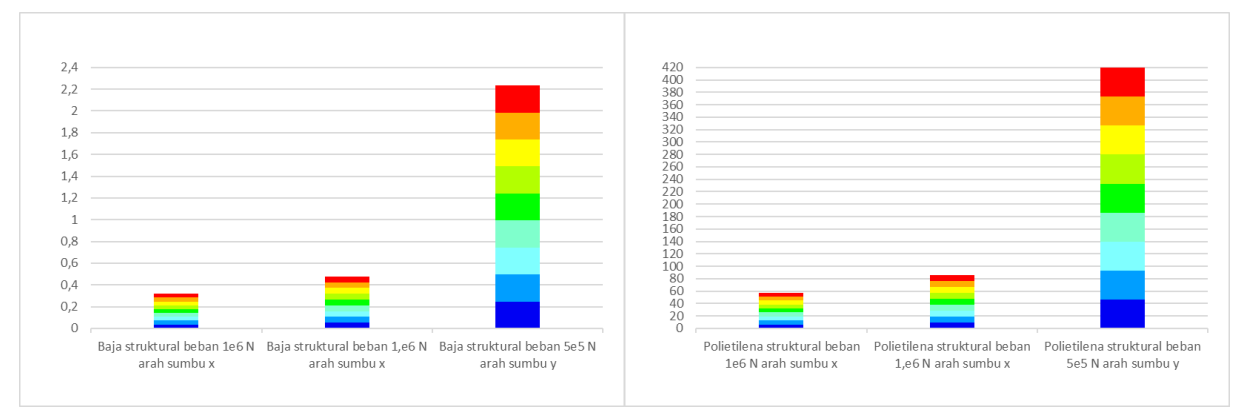

**Gambar 29.** Grafik distribusi deformasi seluruh variasi pada Ansys 2022R1

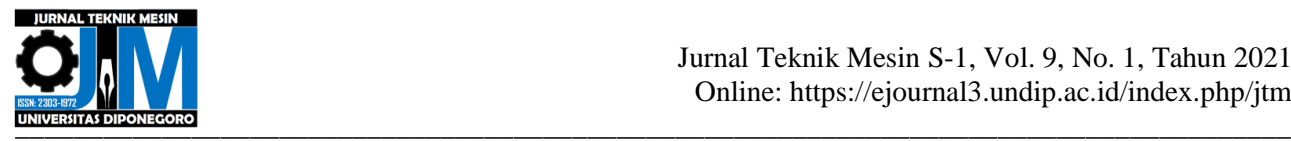

Hasil dari software Matlab R2018a untuk distribusi deformasi pada silinder tipis pada setiap variasi dapat dibuat dalam bentuk grafik dapat dilihat pada gambar 30.

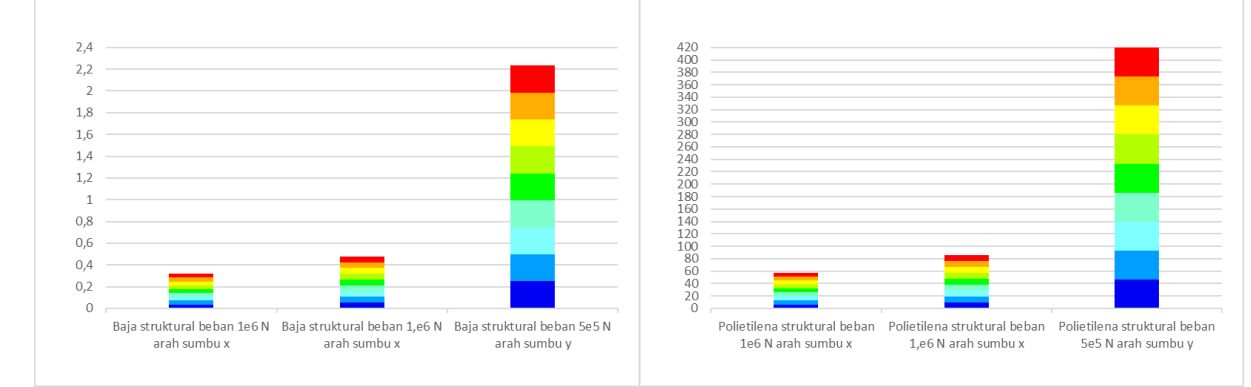

**Gambar 30.** Grafik distribusi deformasi seluruh variasi pada Matlab R2018a

3. Grafik distribusi faktor keamanan pada Ansys 2022R1 dan Matlab R2018a

Hasil dari software Ansys 2022R1 untuk distribusi faktor keamanan pada silinder tipis pada setiap variasi dapat dibuat dalam bentuk grafik dapat dilihat pada gambar 31.

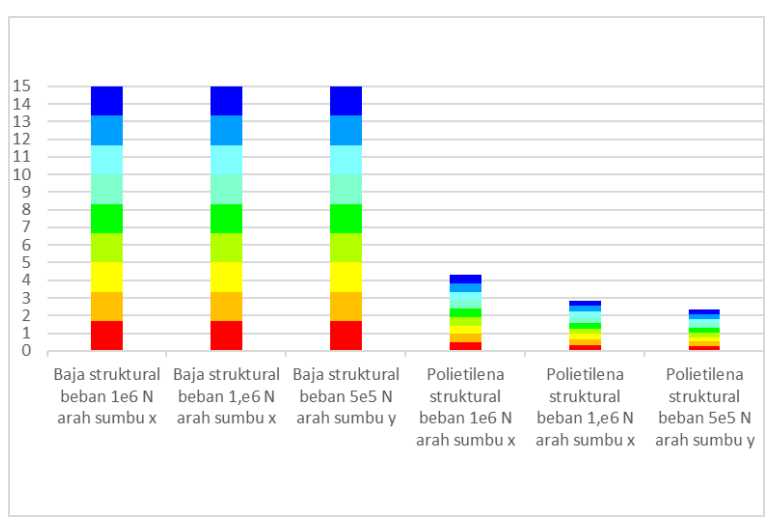

**Gambar 31.** Grafik distribusi faktor keamanan seluruh variasi pada Ansys 2022R1

Hasil dari software Matlab R2018a untuk distribusi faktor keamanan pada silinder tipis pada setiap variasi dapat dibuat dalam bentuk grafik dapat dilihat pada gambar 32.

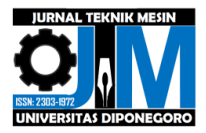

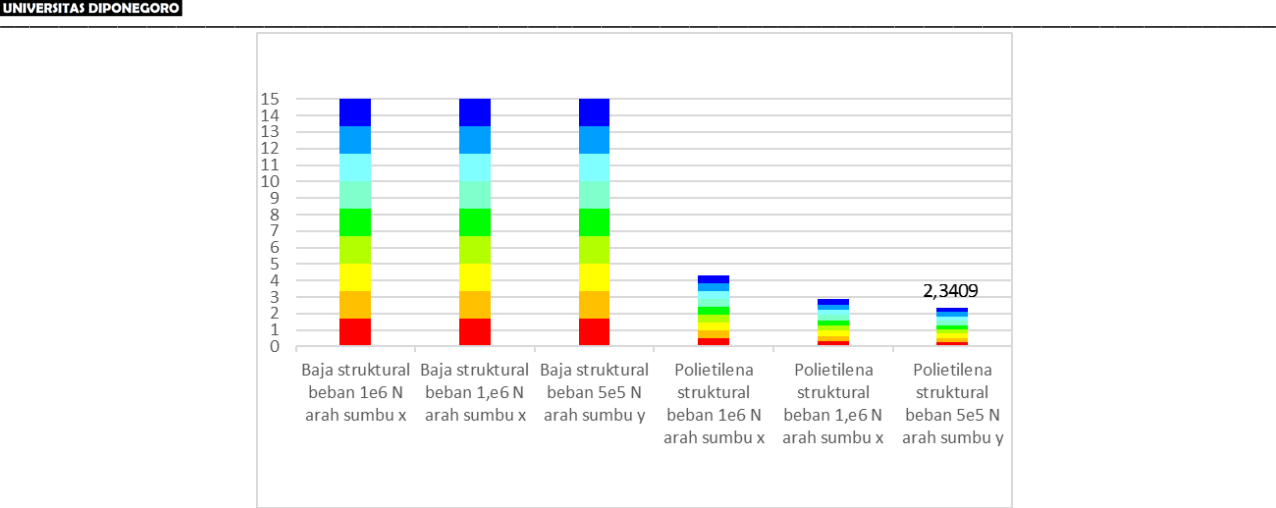

**Gambar 32.** Grafik distribusi faktor keamanan seluruh variasi pada Matlab R2018a

### **3.4 Penggunaan Coding pada Matlab R2018a**

Penggunaan coding pada matlab R2018a untuk menghasilkan gradasi warna pada distribusi tegangan, deformasi dan faktor keamanan pada silinder tipis dengan semua kasus sama. Untuk menghasilkan gradasi warna dengan Matlab R2018a pada distribusi tegangan dapat dilihat pada gambar 33.

|        |       | $\overline{\phantom{0}}$<br>Editor - C:\Users\nobet\Desktop\TA\Gambar hasil\baja struktural\beban sumbu x 1e6N\teqanqan1.m | $\odot$ x |
|--------|-------|----------------------------------------------------------------------------------------------------|-----------|
|        |       | tegangan1.m $\times$ Deformasi1.m $\times$ faktorkeamanan1.m $\times$ +                                                    |           |
|        | $1 -$ | blear all                                                                                                    |           |
|        | $2 -$ | warning off                                                                                                    |           |
|        | $3 -$ | $nodal = readtable('nodal.xlsx');$                                                                                         |           |
|        | $4 -$ | $nodal = table2array(nodal);$                                                                                              |           |
|        | $5 -$ | $nodal = nodal(:,2:end):$                                                                                                  |           |
|        | $6 -$ | elemen = readtable('elemen.xlsx');                                                                                         |           |
|        | $7 -$ | elemen = table2array(elemen);                                                                                              |           |
|        | $8 -$ | $element = element(:,2:end):$                                                                                              |           |
|        | $9 -$ | tegangan = readtable('tegangan.xlsx');                                                                                     |           |
| $10 -$ |       | tegangan = table2array(tegangan);                                                                                          |           |
| $11 -$ |       | tegangan = tegangan $($ :,2);                                                                                              |           |
| $12 -$ |       | figure                                                                                                    |           |
| $13 -$ |       | patch ('faces', elemen, 'vertices', nodal, 'facevertexcdata', tegangan, 'facecolor', 'flat', 'edgecolor', 'k');            |           |
| $14 -$ |       | view(3)                                                                                                    |           |
| $15 -$ |       | axis equal                                                                                                    |           |
| $16 -$ |       | rotate3d on                                                                                                    |           |
| $17 -$ |       | title('Tegangan(VonMises)');                                                                                               |           |
| $18 -$ |       | $cmap = [0 \ 0 \ 0.9529]$                                                                                                  |           |
| 19     |       | $0, 0.6196$ 1:                                                                                                    |           |
| 20     |       | $0.498$ 1 1:                                                                                                    |           |
| 21     |       | $0.498$ 1 $0.8$ :                                                                                                    |           |
| 22     |       | 0101                                                                                                    |           |
| 23     |       | 0.710                                                                                                    |           |
| 24     |       | $1 \ 1 \ 0$ ;                                                                                                    |           |
| 25     |       | 1, 0.651, 0.9                                                                                                    |           |
| 26     |       | 0.8001                                                                                                    |           |
| $27 -$ |       | colormap (cmap);                                                                                                    |           |
| $28 -$ |       | a=colorbar:                                                                                                    |           |
| $29 -$ |       | caxis (16.5838 113.681);                                                                                                   |           |
| $30 -$ |       | a.Ticks = [6.5838 18.483 30.383 42.282 54.182 66.081 77.981 89.88 101.78 113.68];                                          |           |
|        |       |                                                                                                    |           |

**Gambar 33.** Koding gradasi warna distribusi tegangan (Matlab R2018a)

Untuk coding menghasilkan gradasi warna pada distribusi deformasi pada Matlab R2018a dapat dilihat pada gambar 34.

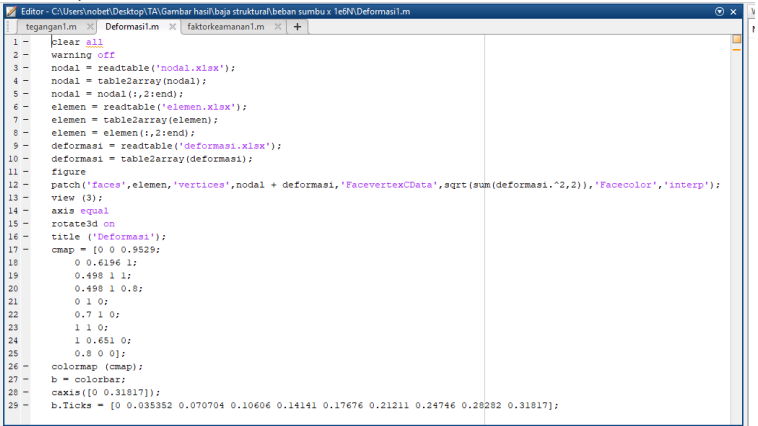

**Gambar 34.** Koding gradasi warna distribusi deformasi (Matlab R2018a)

Untuk coding menghasilkan gradasi warna pada distribusi faktor keamanan pada Matlab R2018a dapat dilihat pada gambar 35.

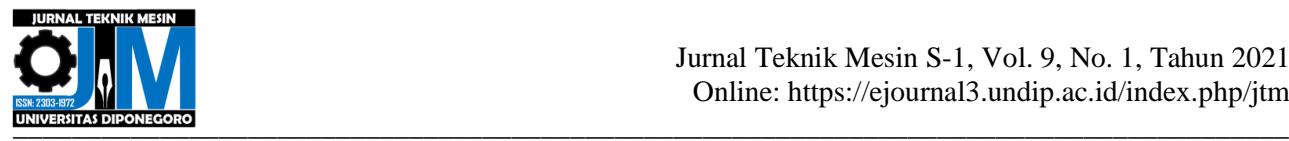

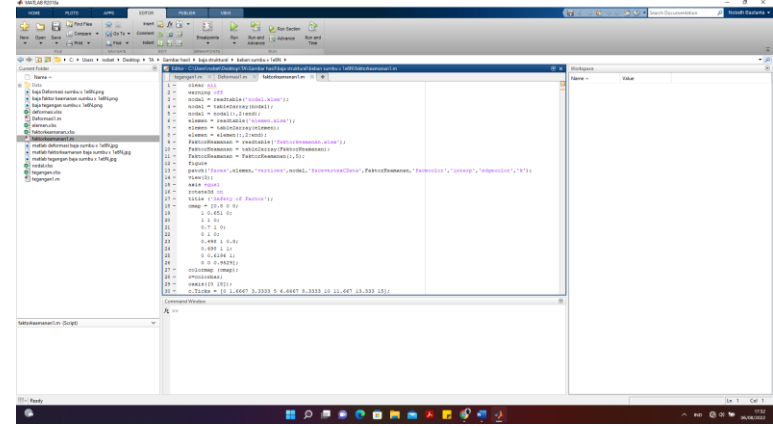

**Gambar 35.** Koding gradasi warna distribusi deformasi (Matlab R2018a)

# **4. Kesimpulan**

- a. Hasil gradasi warna dengan menggunakan data luaran software MEH Ansys 2022R1 pada perencanaan awal software gradasi warna dengan menggunakan Coding software Matlab R2018a memiliki hasil warna yang sama pada distribusi tegangan, deformasi dan faktor keamanan silinder tipis tiap variasi material dan variasi pembebanan.
- b. Rentang nilai setiap warna pada gradasi warna hasil dari Software MEH Ansys 2022R1 pada tiap distribusi tegangan, deformasi dan faktor keamanan dengan hasil pemograman di Matlab R2018a menghasilkan rentang nilai yang sama.
- c. Penggunaan coding pada Matlab R2018a untuk menghasilkan gradasi warna pada distribusi tegangan, deformasi dan faktor keamanan sama dalam variasi silinder tipis. Perbedaan coding pada distribusi tegangan, deformasi dan faktor keamanan hanya pada pengisian rentang nilai atau (range) mengikuti hasil luaran colorbar Ansys 2022R1.

# **5. Daftar Pustaka**

- [1] Ansys. 2022. Ansys Structural FEA. America: Ansys,Inc.
- [2] Ramadhan, A.H., Widyanto, S.A, dan Widodo, A. 2014. Simulasi defleksi beban statis dan analisis perilaku damping konstruksi kayu untuk pengembangan bed mesin perkakas. Jurnal Teknik Mesin. 2(3): 305-314.
- [3] Ramadhany, P. 2017. Komputasi dinamika fluida pada T-micro mixer. Jurnal Rekayasa Proses. 11(2):43-53.
- [4] Dapas, S.O., 2011. Aplikasi metode elemen hingga pada analisis struktur rangka batang. Jurnal Ilmiah Media Engineering. 1(2): 156- 160.
- [5] Ansys. 2022. Ansys Workbench User's Guide. Amerika:Ansys,Inc.
- [6] Strang, G., Fix, G.J. 1973. An Analysis of The Finite Element Method, Prentice Hall.
- [7] Xiang Du, Yuan Dong, John C. Bancroft. 2003. 2D wave-equation migration by joint finite element method and finite difference method, Tsinghua University, CREWES Research Report Volume 15.
- [8] Stefan I. M., Bistrian D.A. 2008. Introducere în metoda elementelor finite, Cermi Iași.
- [9] Atina. 2019. Aplikasi Matlab pada Teknologi Pencitraan Medis, JUPITER: jurnal Penelitian Fisika dan Terapan, 1(1), 28-34.
- [10] Ferreira, A.J.M. 2009. Matlab Codes for Finite Element Analysis. Porto. Springer.
- [11] Van Trees, H.L. 2002. Optimum Array Processing Part IV of Detection, Estimation, and Modulation Theory. New york. John Wiley & Sons,inc